# ZOOM Digital Camera **Multi-Functional**

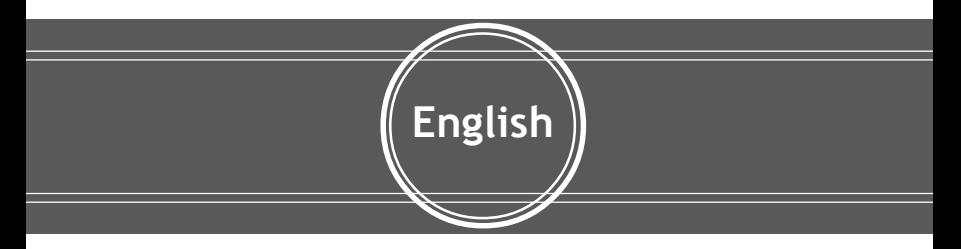

# User Guide

 $\vec{r}$ 

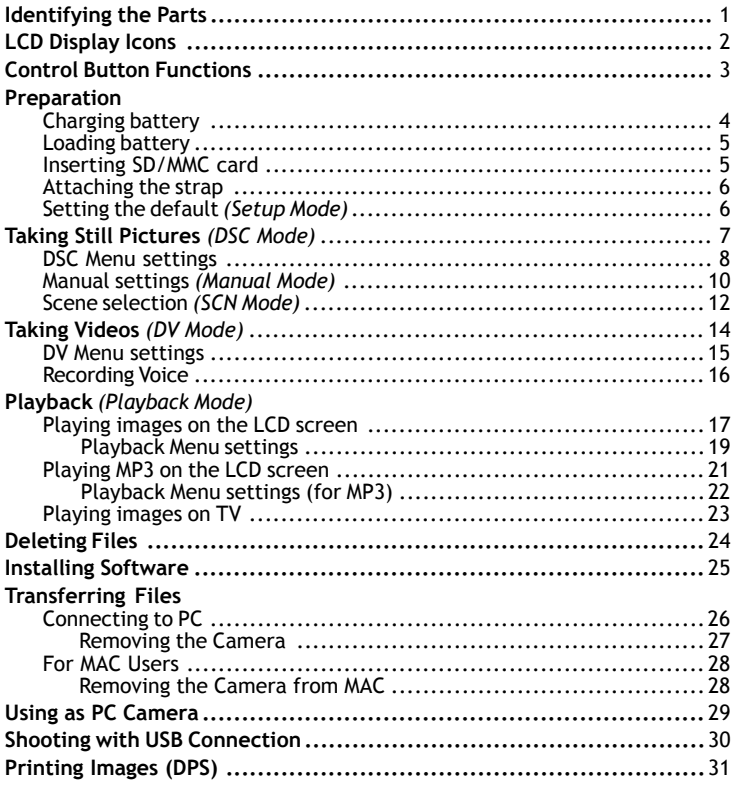

#### *Identifying the Parts*

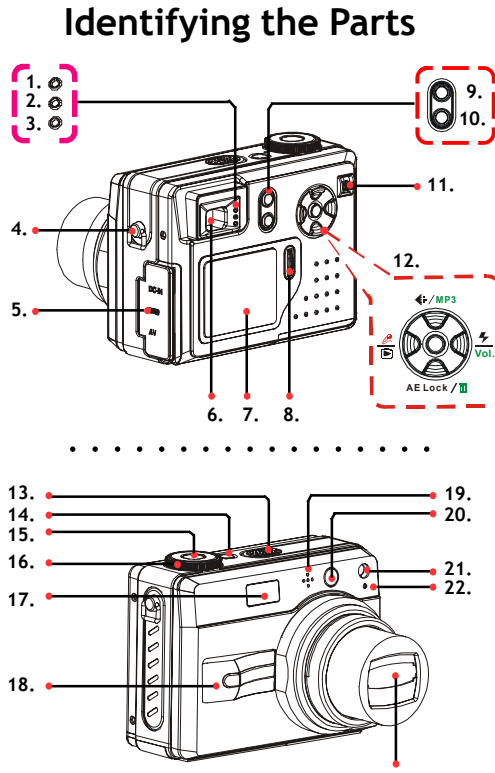

**<sup>23.</sup>**

- 1. Process Indicator
- 2. Focus Indicator
- 3. Charge Indicator
- 4. Strap holder
- 5. DC-IN/USB/AV port (Earphone)
- 6. View finder
- 7. LCD display
- 8. Jog Dial key
- 9.  $\Box$  Menu button
- 10. DISP button
- 11. Zoom lever
- 12. Control button :
	- 1) **€** Resolution/MP3/▲ Up button
	- Quick Review/ Voice Recorder **2)** Stop/Exit/Left button
	- **3) AE Lock/<del>III</del>** Delete/ ▼ Down button
	- 4) Flash/Volume/**A** Right button
	- OK/Play/Pause button **5)**
- 13. Speaker
- 14. Power button
- 15. Shutter button
- 16. Mode dial :
	- M (Manual)/ SCN (Scene)/  $(DSC)/$  (Playback)/ $(DV)/$ 三(Setup)
- 17. Flash Light
- 18. Handle
- 19. Microphone
- 20. View Finder
- 21. Auto Focus Assist Light
- 22. Self-timer Indicator
- 23. Zoom Lens

## **LCD Display Icons**

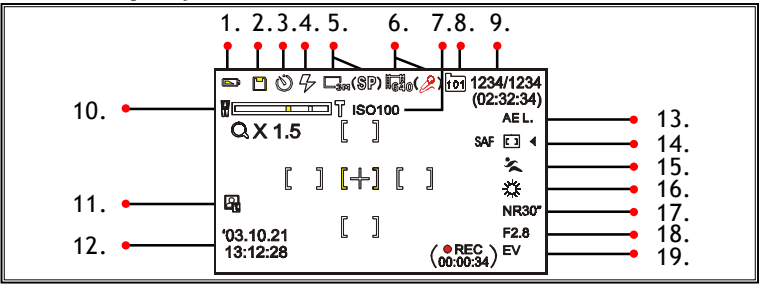

- **1.** Battery Life
- **2.** Memory Card  $(\mathbb{P})$  / Card Lock  $(\mathbb{R})$
- **3.** Self-timer **:** *DSC/Manual/SCN/DV Mode*
- **4.** Flash ( / / / ) **:** *DSC/Manual/* **12.** Date/Time Display *SCN Mode*
- **5.1)** DSC/Manual/SCN Resolution (
	- $\Box$ m/ $\Box$ m/ $\Box$ m)
	- 2) DVR Resolution ( SP/ LP )
- **6.1)** DV Resolution (  $\lim_{n \to \infty}$  /  $\lim_{n \to \infty}$  ) **2)** Voice Recorder ( ): *DV Mode*
- **7.** ISO Sensitivity
- **8.** Folder

**2**

- **9.1)** 123(Picture Counter): *DSC/Manual/ SCN/Mode*
	- **2)** 02:32:34 (The total recordable time): *DV Mode*
	- **3)** 1234/1234 (the selected file number/

the total files number): *Playback Mode*

- **10.** Zoom level
- **11.** Date Mark
- - **13.** AE Lock : *DSC/Manual/SCN/DV Mode*
- **14.** Selected frame priority Auto Focus: *Manual/SCN Mode*
- **15.** Scene Selections: *SCN Mode*
- **16.** White Balance: *Manual/SCN Mode*
- **17.** Shutter Speed: *Manual Mode*
- **18.** Aperture Value: *Manual Mode*
- **19. 1)** EV (Exposure Compensa tion): *Manual Mode*
	- **2)** 00:00:34 (The recording Time): *DV Mode*

## **Control Button Functions**

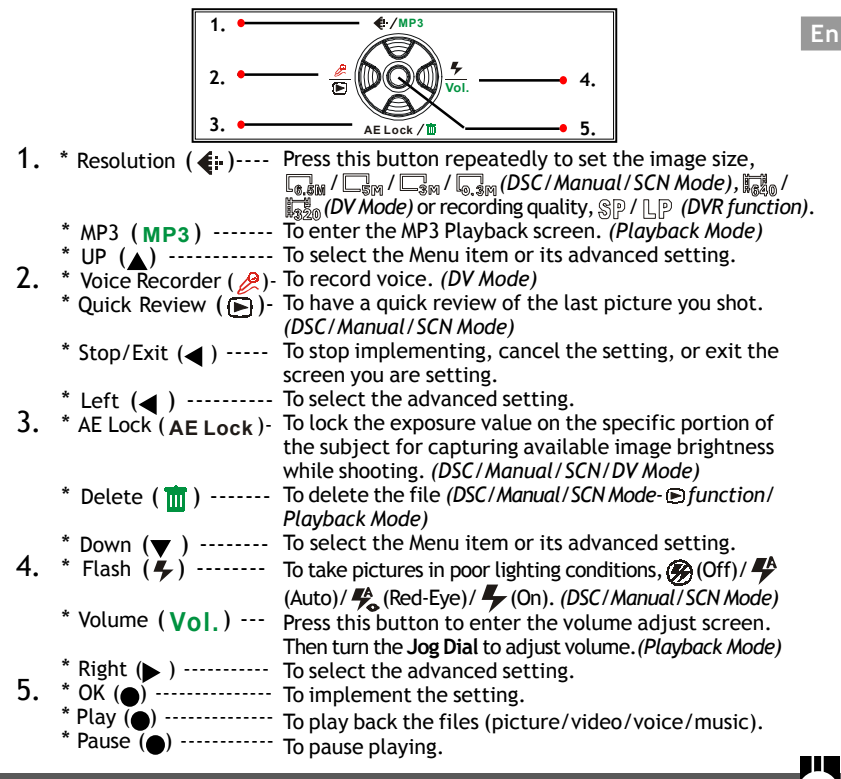

*Preparation*

## **Preparation**

## **Charging battery**

## *Charging it by USB cable*

- 1. Connect the USB cable between this camera and the computer.
- 2. While charging, the Charge Indicator will light in orange. If the battery is fully charged, the Charge Indicator will be off.

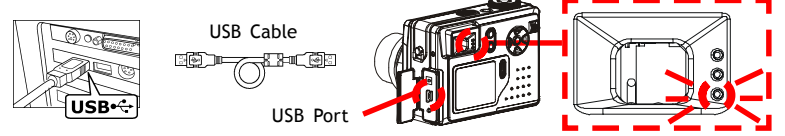

## *Charging it by AC Adapter*

- 1. Connect the AC Adapter (5V,1A) to the DC IN jack and a house hold power outlet.
- 2. While charging, the Charge Indicator will light in orange. If the battery is fully charged, the Charge Indicator will be off.

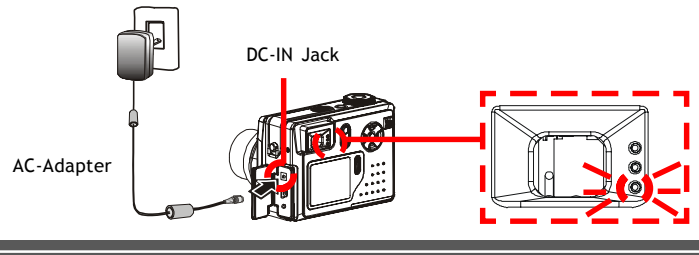

## **En**

**5**

# **(C) Loading battery**

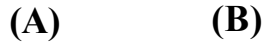

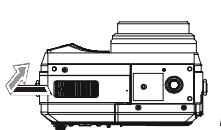

Pull out of the battery cover and uplift it.

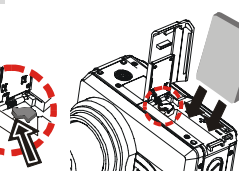

Move the battery lock toward the cover and insert the **Liion battery** as shown above. Then push the Li-ion battery all the way in until it is securely locked.

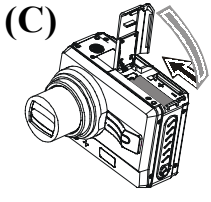

Press the battery cover down and push it inside until its clutch is connected to the unit.

### **Inserting SD/MMC card** (not supplied)

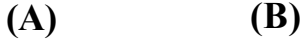

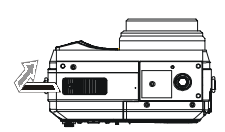

Pull out of the battery cover and uplift it.

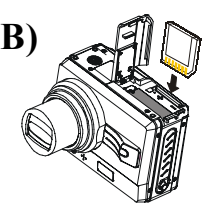

Insert the card as shown above. Push the card all the way in until it is securely locked.

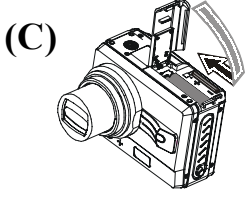

Close the cover.

**To remove the card:** Open the cover, then

push in the card to pop it out.

#### *Preparation*

# **Attaching the strap**

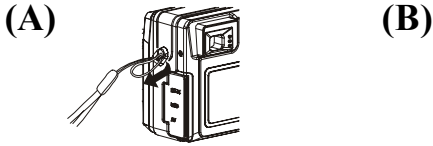

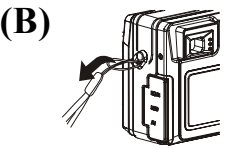

The small loop goes through the strap holder.

The big loop goes through the small loop and pull tight.

# **Setting the default** *(Setup Mode)*

1. Power on the camera.

- 2. Turn the **Mode Dial** to **(Setup)** Mode.
- 3. Press the **AV** < **▶** button or turn the **Jog Dial** to select the item, and press the  $\bullet$  (OK) button to confirm your setting.

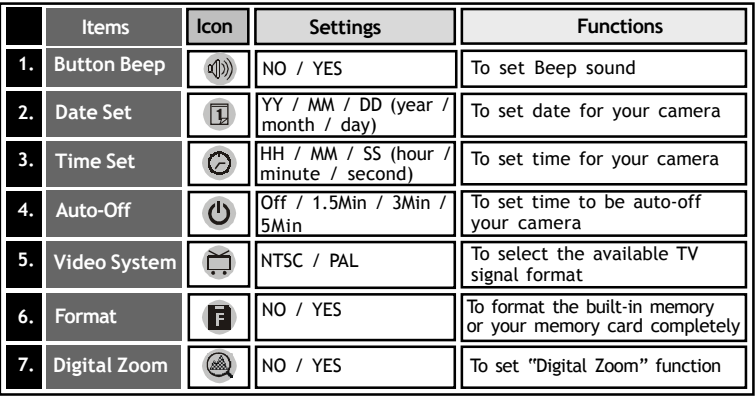

# **Taking still pictures** *(DSC Mode)*

- 1. Turn the **Mode Dial** to **(DSC)** Mode and press the **Power** button.
- 2. Press the **(Resolution)** button repeatedly to select the image size.
- 3. Position the subject in the viewfinder or in the LCD display.
- 4. Turn the zoom-in **(T)** or zoom-out **(W)** key to frame the subject.
- 5. To focus the subject, press the **Shutter** button halfway down.
- 6. To shoot, press the **Shutter** button all the way down.
- **7**. To exit the DSC Mode screen, switch the **Mode Dial** to another mode.

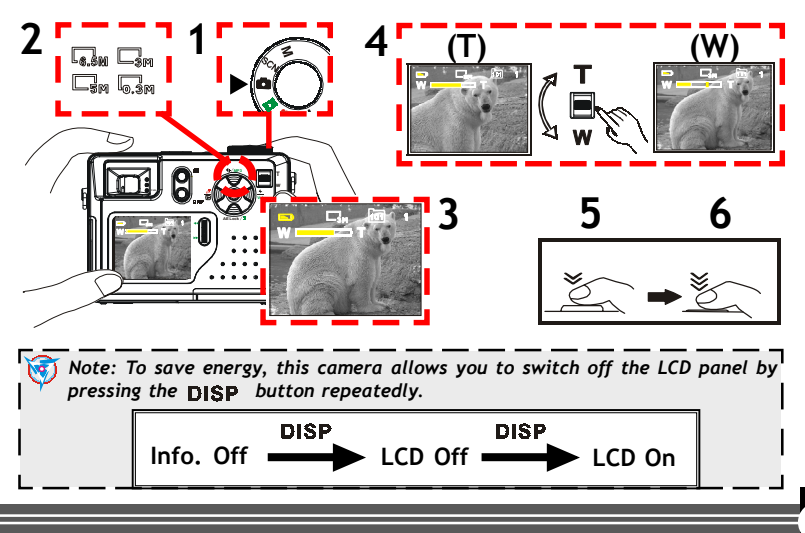

## **DSC Menu settings**

**8**

It allows you to set the basic shooting functions.

- 1. Turn the **Mode Dial to <b>C** (DSC) Mode.
- 2. Press the **(Menu)** button to enter the DSC Menu screen as below.
- 3. To select the menu item or its advanced setting, press the  $\blacktriangle \blacktriangledown \blacktriangle \blacktriangleright$ button or turn the **Jog Dial**. To confirm your setting, press the **(OK)** button.
- 4. To cancel the setting, press the  $\blacktriangleleft$  button.
- 5. To exit the DSC Menu setting screen, press the **(MENU)** button.

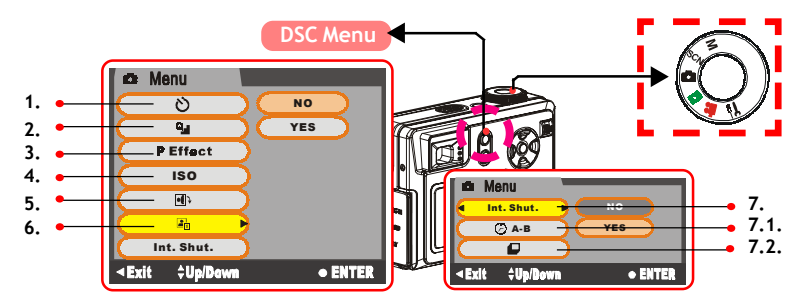

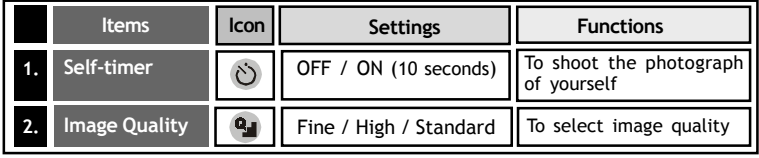

# *Taking Still Pictures*

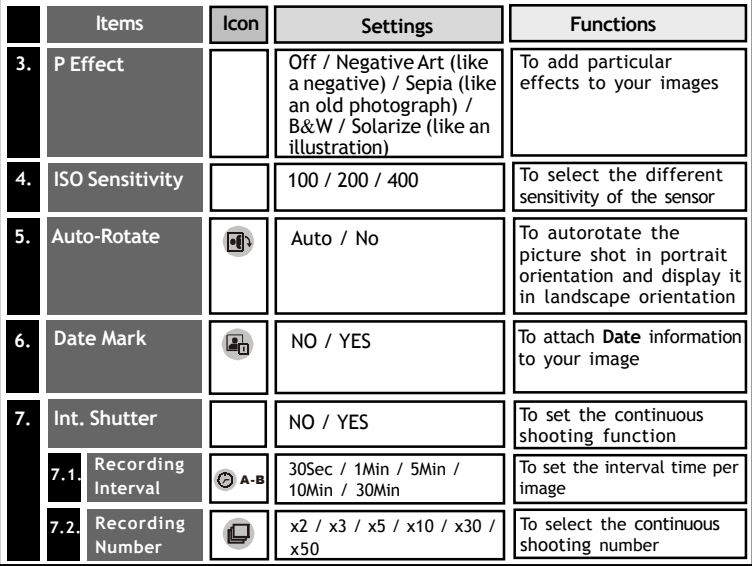

**En**

## **Manual settings** *(Manual Mode)*

It allows you to set the advanced DSC functions.

- 1. Turn the Mode Dial to M (Manual) Mode and then the Manual Mode settings screen will show on the LCD panel automatically.
- 2. To select the menu item you want to set, turn the **Jog Dial**. Then press the **(OK)** button to enter the selected item.
- 3. Turn the **Jog Dial** to select the advanced setting or adjust the setting value. Then press the (OK) button to confirm your setting.
- 4. To exit the screen as below, switch the **Mode Dial** to another mode.

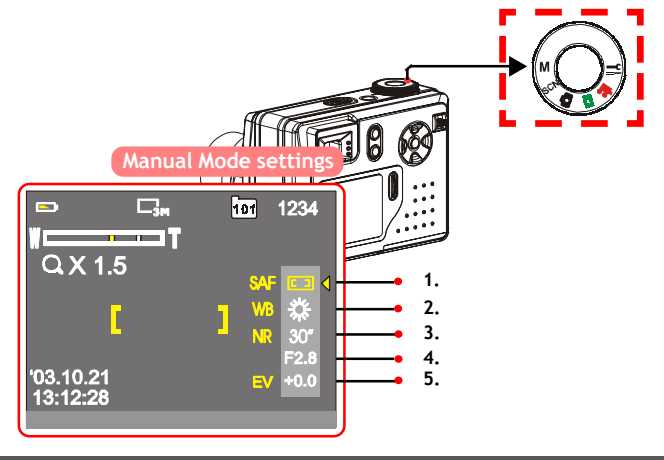

# *Taking Still Pictures*

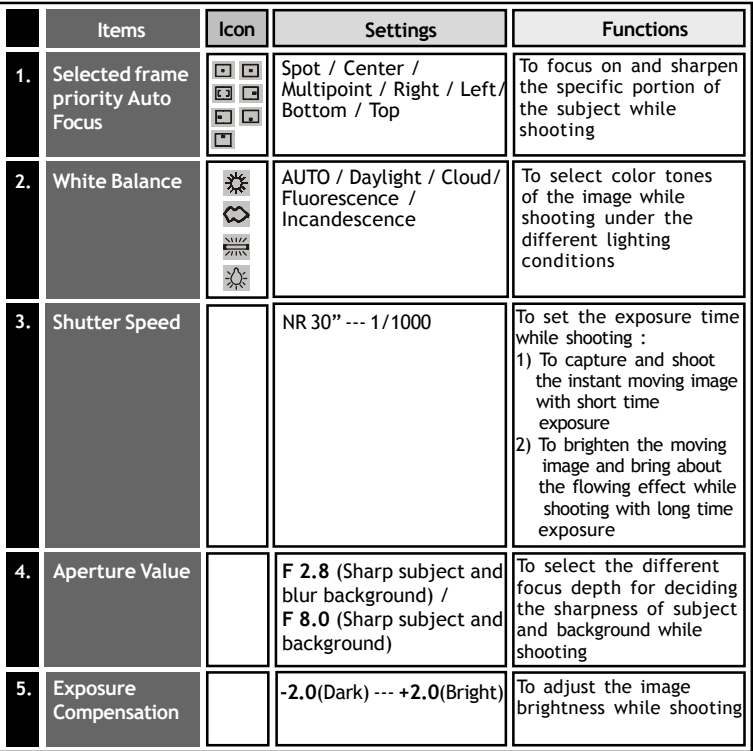

**En**

Ш

## **Scene selection** *(SCN Mode)*

It allows you to shoot in the different scene conditions for enhancing image quality.

- 1. Turn the Mode Dial to SCN (Scene) Mode and then the Scene Mode settings screen will show on the LCD panel automatically.
- 2. To select the menu item you want to set, turn the **Jog Dial**. Then press the **(OK)** button to enter the selected item.
- 3. Turn the **Jog Dial** to select the advanced setting. Then press the  **(OK)** button to confirm your setting.
- 4. To exit the screen as below, switch the **Mode Dial** to another mode.

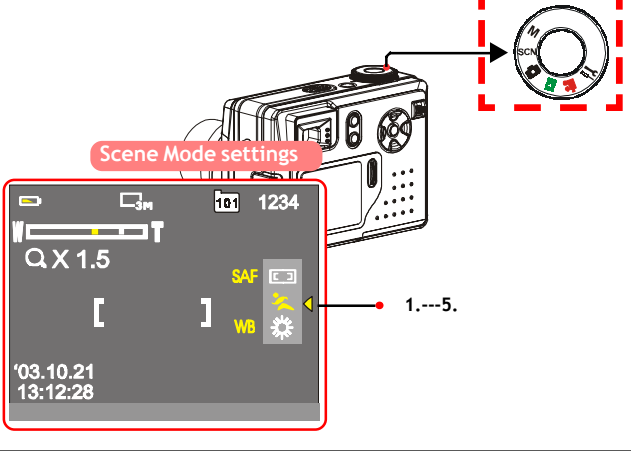

#### *Taking Still Pictures*

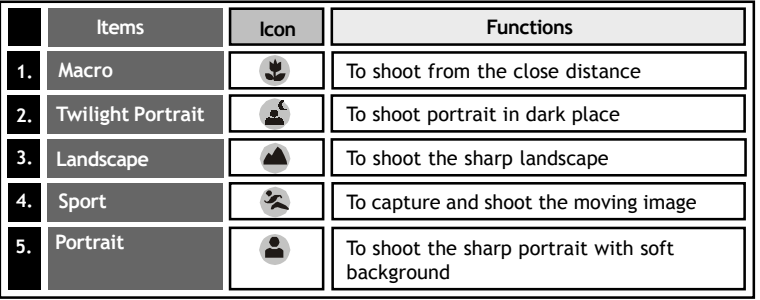

 *Note: You may also set "Selected frame priority Auto Focus" and "White Balance" functions (referring to "Manual settings" Chapter) in this SCN selection mode.*

## **Taking Videos** *(DV Mode)*

- 1. Turn the **Mode Dial** to **(DV)** Mode and press the **Power** button.
- 2. Press the **(Resolution)** button repeatedly to select the image size.
- 3. Position the subject in the viewfinder or in the LCD display.
- 4. To start recording, press the **Shutter** button fully down.
- 5. To stop recording, press the **Shutter** button fully down again.
- **6**. To exit the DV Mode screen, switch the **Mode Dial** to another mode.

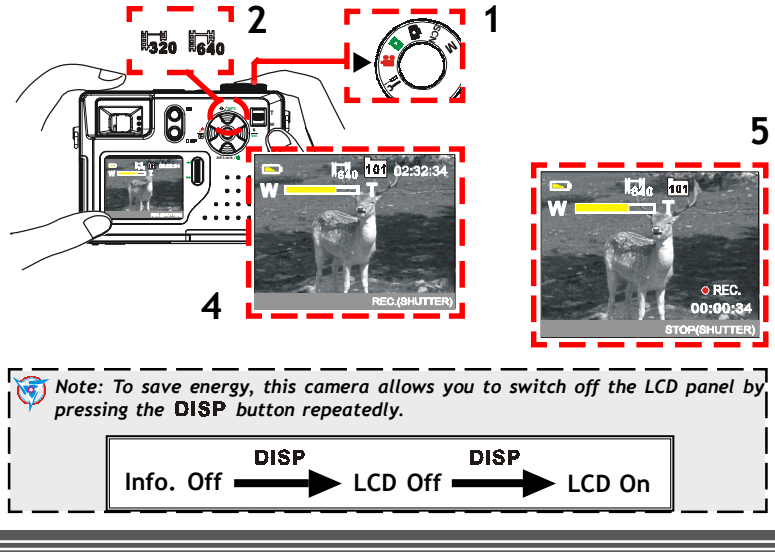

## **DV Menu settings**

It allows you to set the recording video functions.

- 1. Turn the **Mode Dial** to **(DV)** Mode.
- 2. Press the **(Menu)** button to enter the DV Menu screen as below.
- 3. To select the menu item or its setting, press the  $\blacktriangle \blacktriangledown \blacktriangle \blacktriangleright$  button or turn the **Jog Dial**. To confirm your setting, press the **(OK)** button.
- 4. To cancel the setting, press the  $\blacktriangleleft$  button.
- 5. To exit the DV Menu setting screen, press the **(MENU)** button.

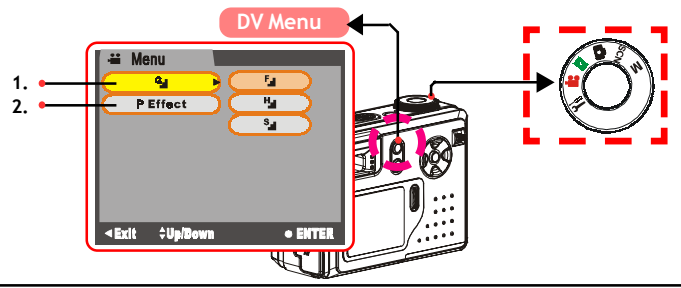

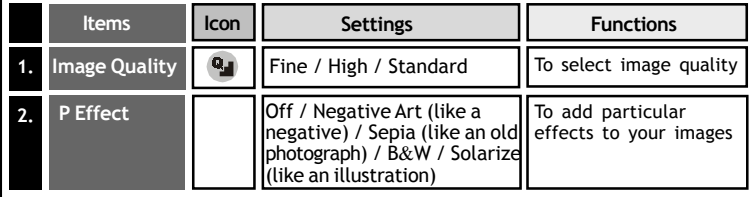

## **Recording Voice**

It allows you to record voice.

- 1. Turn the Mode Dial to **L** (DV) Mode.
- 2. Press the (**Voice Recorder**) button to enter the **DVR** screen.
- 3. Press the **(Resolution)** button repeatedly to select the recording quality.
- 4. Position the microphone near voice source.
- 5. To start recording, press the **Shutter** button fully down.
- 6. To stop recording, press the **Shutter** button fully down again.
- **7.** To exit the DVR screen, press the *e* (Voice Recorder) button.

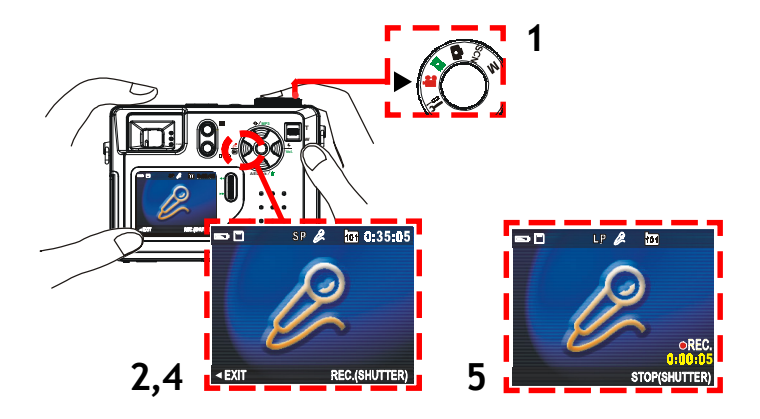

# **Playback** *(Playback Mode)*

It allows you to play back images or MP3 files.

## **Playing images on the LCD screen**

## **A: Playing Pictures**

- 1. Turn the **Mode Dial** to **(Playback)** Mode.
- 2. Turn the **Jog Dial** to select the picture you want to view.
- 3. Press the button repeatedly to play **a Single View**, **Multipage View**, or set **Info. Off** function.

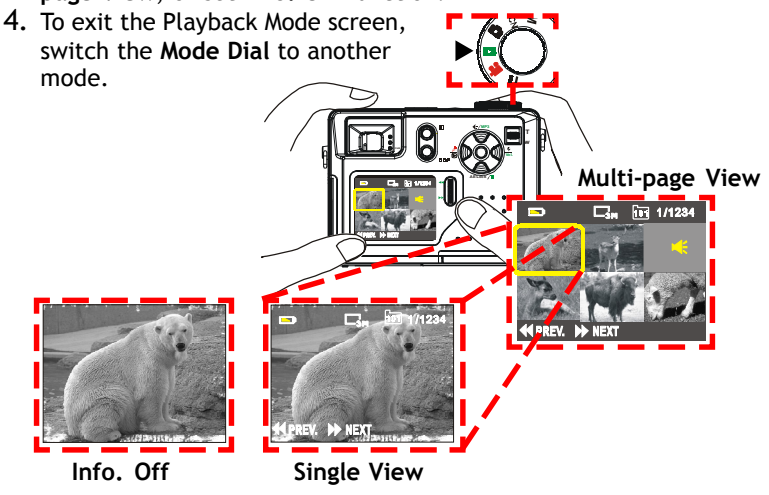

**En**

#### *Playback*

**18**

## **B: Playing Videos**

- 1. Turn the **Mode Dial** to **(Playback)** Mode.
- 2. Turn the **Jog Dial** to select the video you want to view.
- 3. Press the button repeatedly to play **a Single View**, **Multipage View**, or set **Info. Off** function.
- 4. Press the  $\bullet$  (OK) button to play the recorded video. To pause, press the  $\bullet$  button again.
- 5. To stop, press the  $\blacktriangleleft$  button.
- 6. To exit the Playback Mode screen, switch the **Mode Dial** to another mode.

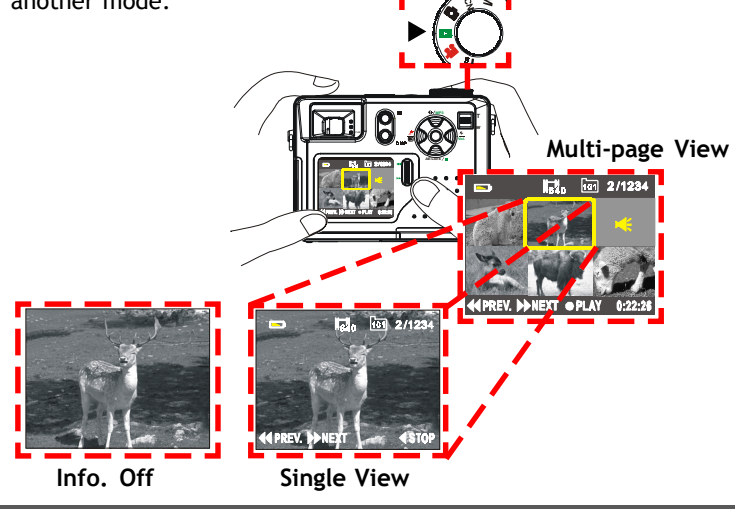

#### **Playback Menu settings**

It allows you to set the playback functions.

- 1. Turn the **Mode Dial** to **(Playback)** Mode.
- 2. Press the **(Menu)** button to enter the Menu screen as below.
- 3. To select the menu item or its advanced setting, press the  $\triangle \blacktriangledown \triangle \blacktriangleright$ button or turn the **Jog Dial**. To confirm your setting or pause playing, press the **(OK/Pause)** button.
- 4. To stop implementing or cancel the setting, press the  $\blacktriangleleft$  button.
- 5. To exit the Playback Menu setting screen, press the **(MENU)** button.

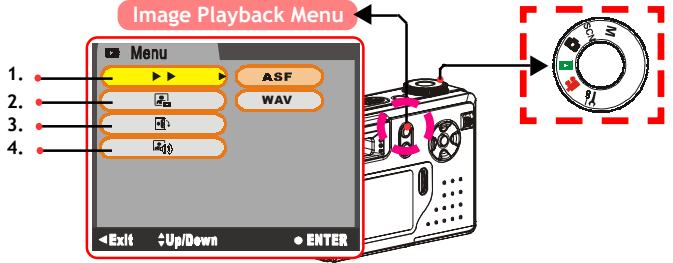

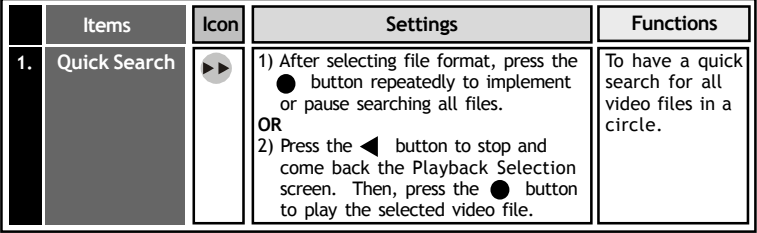

### *Playback*

**20**

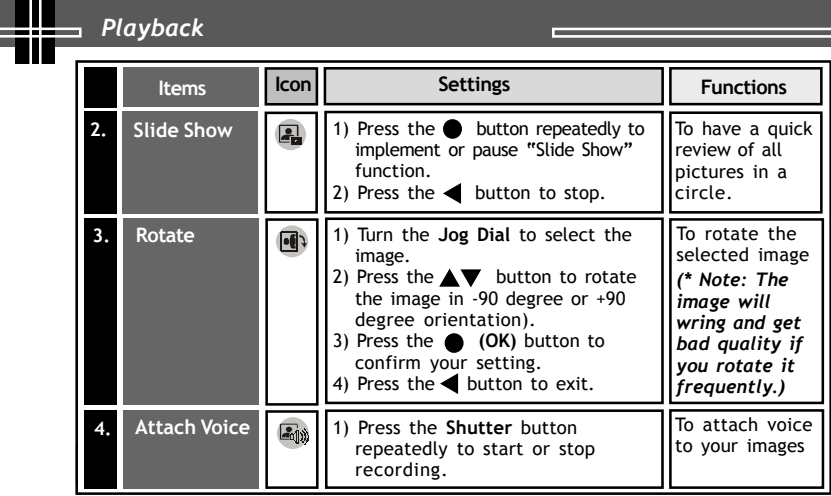

г

## **Playing MP3 on the LCD screen**

- 1. Turn the **Mode Dial** to **(Playback)** Mode.
- 2. Press the **(MP3)** button to enter MP3 Selection screen.
- 3. Then turn the **Jog Dial** to select one of the MP3 music.
- 4. Press the  $\bullet$  (OK/Pause) button repeatedly to play back or pause MP3 music.
- 5. To stop the MP3 music, press the  $\blacktriangleleft$  button.
- **6.** To exit the MP3 Selection screen, press the▲ (MP3) button.

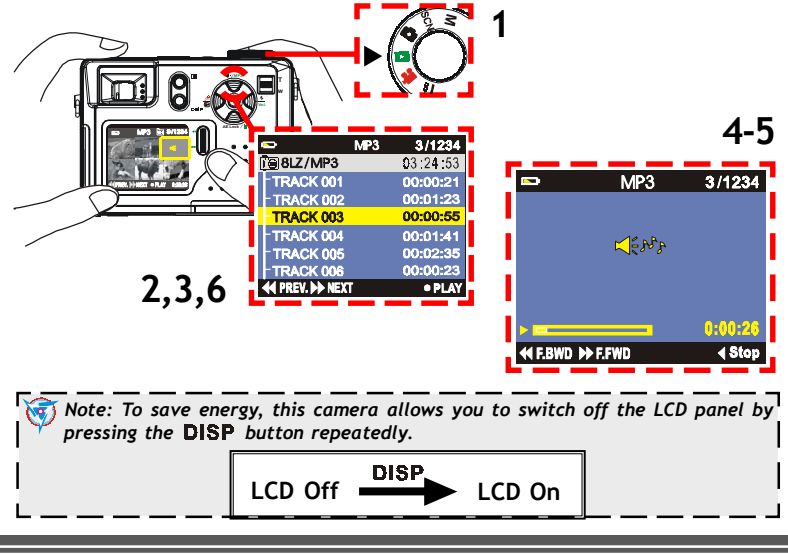

#### **Playback Menu settings** *(for MP3)*

It allows you to set the MP3 playback functions.

- 1. Turn the **Mode Dial** to **(Playback)** Mode.
- 2. Press the **(MP3)** button to enter MP3 Selection screen.
- 3. Press the **(Menu)** button to enter MP3 Menu settings screen.
- 4. To select the menu item or its advanced setting, press the  $\blacktriangle$   $\blacktriangleright$ button or turn the **Jog Dial**. To confirm your setting or pause playing, press the **(OK/Pause)** button.
- 5. To stop implementing or cancel the setting, press the  $\blacktriangleleft$  button.
- 6. To exit the MP3 Menu setting screen, press the **(Menu)** button.

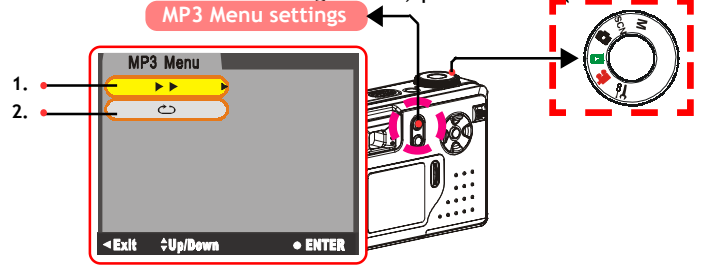

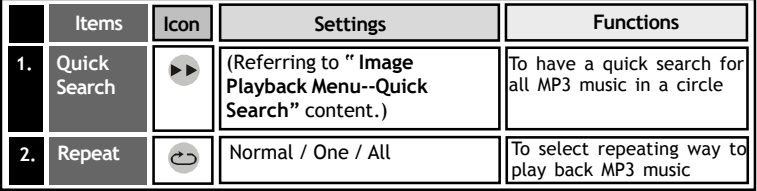

## **Playing images on TV**

- 1. Turn the Mode Dial to  $\overline{S}$  (Setup) Mode.
- 2. Then select **NTSC** or **PAL** in the **(Video System)** setting as same as your TV system's settings.
- 3. Connect your camera to a TV at VIDEO IN (yellow) and AUDIO IN (white) port via the video cable.
- 4. Turn on the TV. \* Select "Video" as TV input.
- 5. If you want to play the video, turn the **Mode dial** to **(Play back)** Mode and then follow the "**Playback Chapter**" steps.

*Note: You may also implement the other functions through TV frame.*

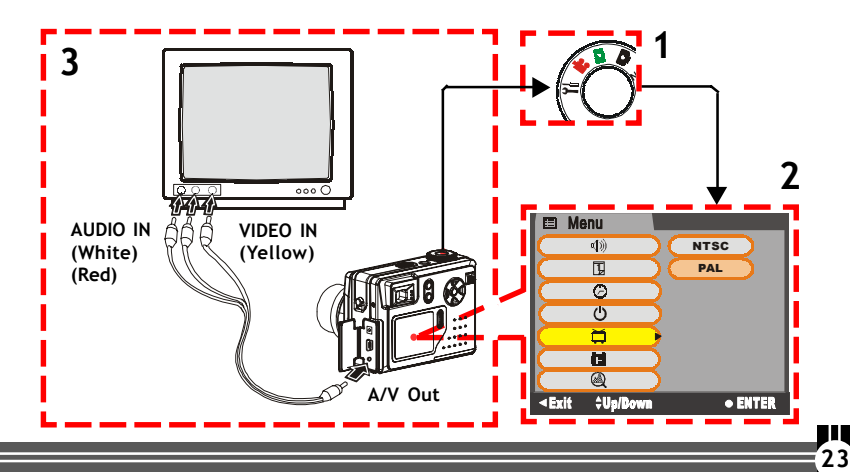

# **Deleting Files**

## **DSC Mode**

- 1. Turn the **Mode dial** to **(DSC)** mode.
- 2. Press the **(Quick Review)** button to have a quick review of the last picture you shot.
- 3. Press the  $\overline{m}$  (Delete) button to enter the delete screen. And then press the  $\bigcirc$  (OK) button to delete the last picture.

## **Playback Mode**

- 1. Turn the **Mode dial** to **(Playback)** mode.
- 2. Then turn the **Jog Dial** to select the file (picture/video/MP3/ audio) you want to delete.
- 3. Press the **(Delete)** button repeatedly to select " **DELETE THIS FILE?**", or " **DELETE ALL FILES?** " screen or come back the **"Playback"** screen.
- 4. To delete one or all files, press the **(OK)** button. To exit the selected Delete screen, press the  $\blacktriangleleft$  button.

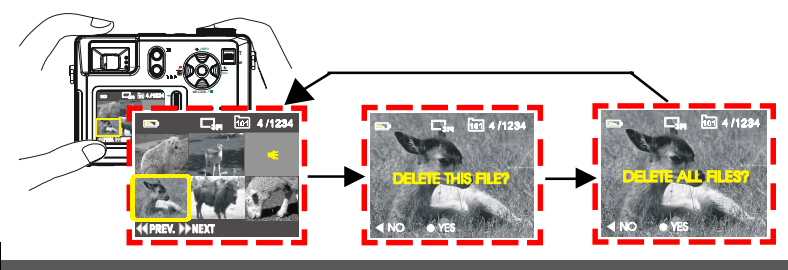

#### *Installing Software*

# **Installing Software**  $\sqrt{\frac{A}{A}}$

 *Note: For WinXP users, please refer to 'Notice to Windows XP Users' note.*

- 1. Insert installer CD into the CD-ROM drive *(see A)*.
- 2. Close the CD-ROM drive.
- 3. An installer wizard will automatically launch.

#### **If the installer wizard does not appear, then;**

- 4. You can click **Start** in the Windows Taskbar. Then, select **Run** to continue *(See B)*.
- 5. Click **Browse** to search the file path, and select **RUN.exe** in your CD-ROM drive *(See C)*.
- 6. Click **Open.**
- 7. Click **OK.**
- 8. Follow the on-screen instructions to complete driver installation and the bundled software.

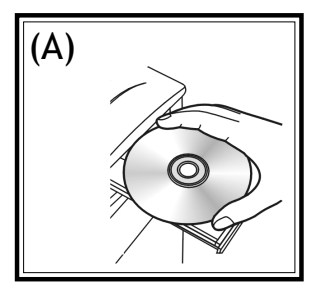

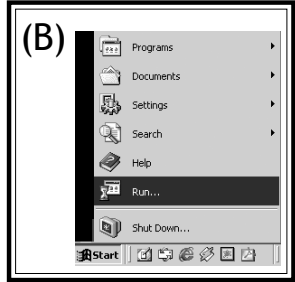

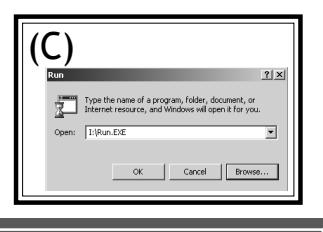

**En**

## **Connecting to PC Transferring Files**

- Connect your camera to a computer via USB cable provided as shown below.
- 2. Power on the camera.
- 3. A mode selection item will appear on the LCD

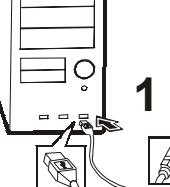

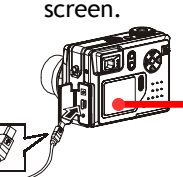

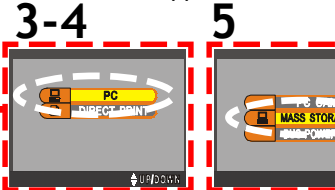

- 4. Select PC item, and press the  $\bullet$ Select PC item, and press the **O**<br>(OK) button to enter PC Menu screen.
- 5. Select **MASS STORAGE** item in **PC** Menu screen, and press the **(OK)** button for a while to enter **MASS STORAGE** Mode until the **具** icon moves to the left side of "**MASS STORAGE**" item.
- 6. In the Windows (98SE/Me/2000/XP), your PC will detect the camera after connection.

 *Note: For Windows 98SE users, please install the Installer CD first.*

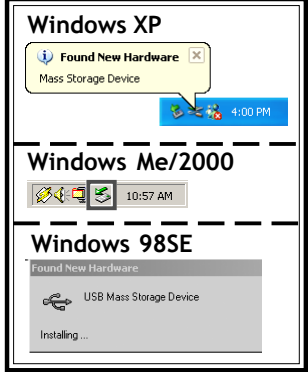

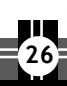

#### *Transferring Files*

**En**

**27**

 $\frac{1}{20}$  4:59

- 7. Click **My Computer** on the **8** desktop.
- 8. A removable disk drive appears.
- 9. Double click on the removable disk.
- 10. Double click on the DCIM folder.

*WARNING: Please do not copy any files into the DCIM folder of your camera. Otherwise it may cause the camera unstable or crash.*

11. Then, You can drag-and-drop files to your PC.

#### **Removing the camera**

#### *Windows XP (A)*

- 1. Click **Safely Remove Hardware** ( $\langle \cdot \rangle$ ) icon in the taskbar.
- 2. Select **Safely remove USB Mass Storage Device** from the menu.

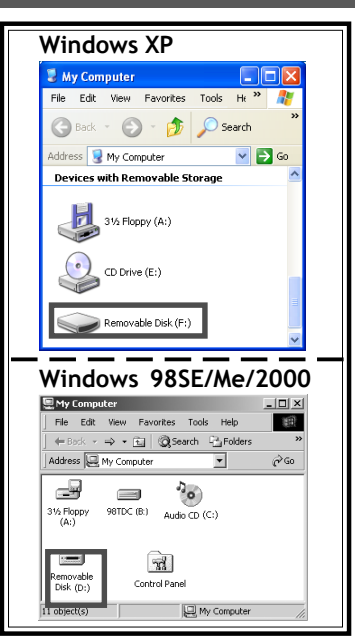

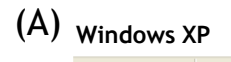

Safely Remove Hardware

## *Windows 2000/Me (B)*

1. Click **Unplug or Eject Hardware**

(**5**) icon in the taskbar.

2. Select **Stop USB Mass Storage Device** from the menu (Windows 2000). Select **Stop USB Disk** from the menu (Windows Me).

## *Windows 98SE (C)*

- 1. In My computer, Right click on the removable disk corresponding to the camera.
- 2. Select **Eject** from the menu.

## **For MAC users**

**28**

(MAC OS: 9.x and 10.1 above)

By connecting your camera to a MAC computer (referring to **"Connecting to PC"** Chapter), it will automatically detect Mass Storage drive. You can easily manipulate your files the way you do in MAC user interface.

(B)

#### **Removing the camera from MAC**

- 1. Select the camera icon (shown as 'NO\_NAME'or 'untitled' drive) on the desktop.
- 2. Drag and drop the drive to the Trash.

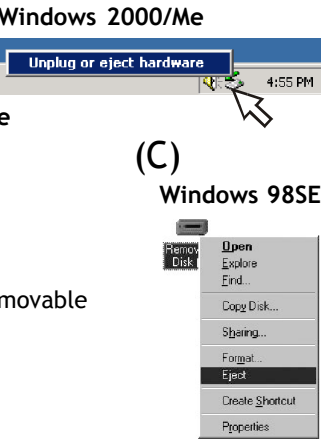

# **Using as PC Camera**

(OS: 98SE/Me/2000/XP)

- 1. Connect your camera to a computer via USB cable as shown below.
- 2. Power on the camera.
- 3. A mode selection item will appear on the LCD screen.
- 4. Select **PC** item, and press the **(OK)** button to enter **PC** Menu screen.
- 5. Press the ▲ button or turn the **Jog Dial** to select PC CAM item in the **PC** Menu screen. Then press the **(OK)** button for a while to enter **PC CAM** Mode until the  $\Box$  icon moves to the left side of "**PC CAM**" item.
- 6. Start NetMeeting application in Windows.

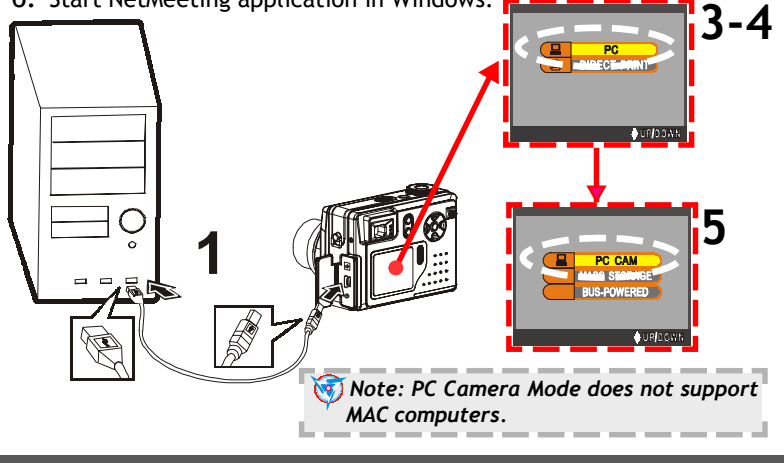

**En**

# **Shooting with USB Connection**

It allows you to operate this camera with computer's power.

- 1. Connect your camera to a computer via USB cable as shown below.
- 2. Power on the camera.

- 3. A mode selection item will appear on the LCD screen.
- 4. Select **PC** item, and press the **(OK)** button to enter **PC** Menu screen.
- 5. Press the button or turn the **Jog Dial** to select **BUS-POWERED** item in the PC Menu screen, and press the  $\bullet$  (OK) button for a while to enter **BUS-POWERED** Mode until the  $\Box$  icon moves to the left side of "**BUS-POWERED**" item. **3-4**
- 6. After entering **BUS-POWERED** Mode, the unit will return to the normal operating status.

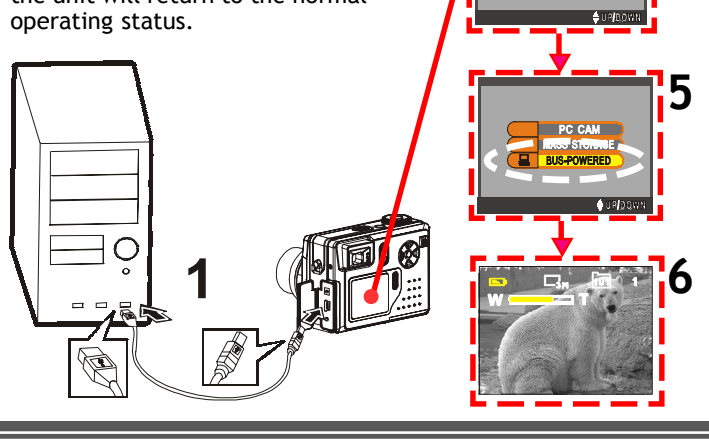

# **Printing Images (DPS)**

If your printer supports DPS (Direct Print Services) function, the photos stored in this DSC can be printed directly without attaching to an extra computer.

- 1. Connect your camera to a printer via USB cable as shown below.
- 2**.** Power on the camera.
- 3. A mode selection item will appear on the LCD panel.
- 4. Select **DIRECT PRINT** item, and a message screen appears to remind you not to connect to PC. To enter the **DPS** Menu screen as shown below, press the button. To exit the message screen, press the  $\blacktriangleleft$  button.
- 5. To select the menu item or its advanced setting on the **DPS** Menu screen, press the  $\blacktriangle \blacktriangledown \blacktriangle \blacktriangleright$  button or turn the **Jog Dial**. To confirm your setting or select the photos

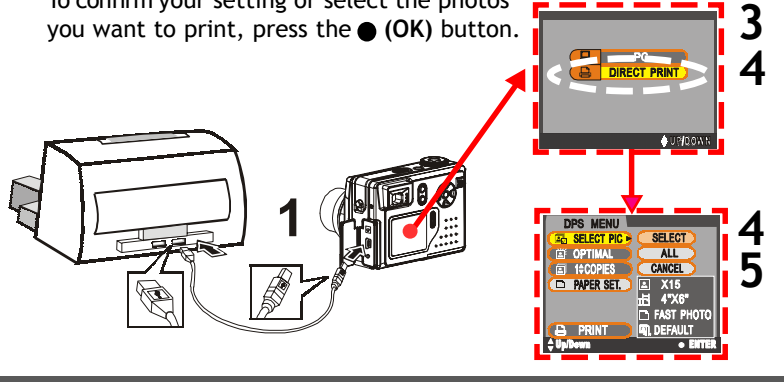

# *Printing Images (DPS)*

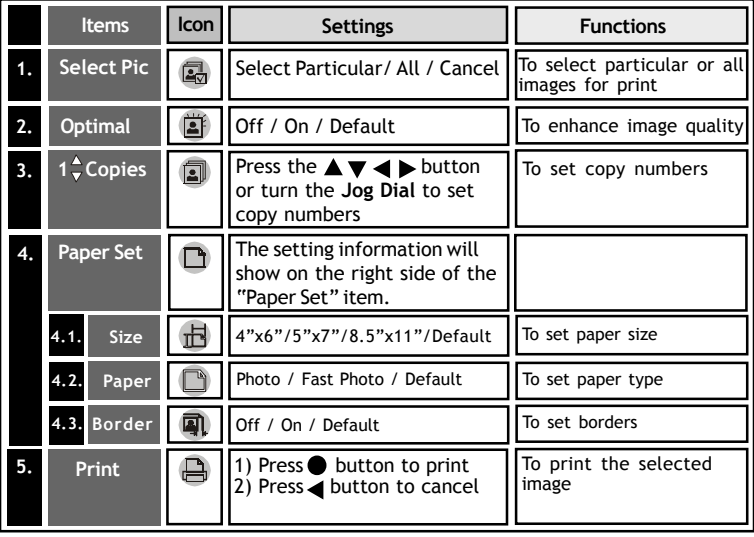

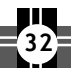